# **Introduction to the Student Center**

The EIS Student Center is a "one-stop-shop" for many student view and update functions. The student center allows the student to view grades, gpa's, schedules, programs and plans, student finances, transfer information, basic demographic data, the schedule of classes, and allows the student to register for classes.

## Log on to my.unt.edu.

| and the second second sec |
|----------------------------------------------------------------------------------------------------|
| A green light to greatness."                                                                                                    |
| DID YOU GET THE EAGLE ALERT                                                                                                    |
| TEST MESSAGE ON MARCH 26?<br>IF NOT, LOG IN TO MY.UNT.EDU AND CLICK ON THE EAGLE ALERT ICON<br>TO VERIFY THAT YOUR CONTACT INFORMATION IS UP TO DATE.                                                                                                    |
| Interested in taking courses at UNT? Find your classes with our online <u>Class Search</u> , <u>Catalog Search</u> , or browse by<br>department or campus.                                                                                                    |
| Not a student yet? You can learn more about UNT's programs, apply for admission and financial aid, and request more<br>information at Future Students.                                                                                                    |
| Scheduled Maintenance                                                                                                    |
| myUNT service may be interrupted during these maintenance windows:<br>• Tuesday 7:00 pm to 9:30 pm<br>• Thursday 7:00 pm to 9:30 pm<br>• Saturday 7:00 pm to noon Sunday                                                                                                    |
| Get Help                                                                                                    |
| Live help is available by calling the UNT <u>Helpdesk</u> at 940-565-2324.                                                                                                    |
| Helpdesk hours are:<br>• Monday - Thursday 8:00 am to midnight<br>• Friday 8:00 am until 8:00 pm<br>• Saturday 9:00 am until 5:00 pm<br>• Sunday 1:00 pm until midnight                                                                                                    |
|                                                                                                    |

Click on the Student Center/Register link

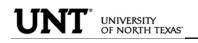

| Firefox *                                                                      |                                                                                                    |
|--------------------------------------------------------------------------------|----------------------------------------------------------------------------------------------------|
| A https://my.unt.edu/psp/papd01/UNT/ENTP/h/?tab=DEFAULT                        |                                                                                                    |
| Skip to Student Center                                                         |                                                                                                    |
| My Page EagleConnect Employe Human Resources Student Resources                 |                                                                                                    |
|                                                                                |                                                                                                    |
| Message Center     EagleConnect Email     UNT eCampus     Search for Classes   | Click here to get your 1098-T<br>information.                                                                                                    |
| Student Center/Register  Student Center/Register  Make a Payment  Student Plan | Need a Part-time Job, Internship, or Full-time<br>Employment?<br>Check out the Eagle Network! The Eagle Network provides students<br>access to part-time jobs (on campus and off campus), internships/co-ops and<br>full-time employment opportunities. |
| Make a Housing Payment Check My Grades                                         | Also you will find information on upcoming career events, career fairs, mock<br>interviews, career seminars and companies coming on campus to interview!<br>Internships<br>Student Employment<br>Comme Control                                          |

**STUDENT CENTER PAGE**: The student center page displays a students schedule, allows the student to search and register for classes, displays links to grades, inquire about account summaries, view holds and review and update demographic information.

The page also has invaluable links to a student's excess hours, TSI and repeated courses.

#### Scrappy's Student Center

| Academics                                          |           |                                                                           |                                       | SEARCH FOR CLASSES                                                       |
|----------------------------------------------------|-----------|---------------------------------------------------------------------------|---------------------------------------|--------------------------------------------------------------------------|
| Search                                             | BOD       | eadlines 🛛 😡 URI                                                          | Gradebook                             |                                                                          |
| Enroll/Add/Drop<br>My Academics                    | This      | Week's Schedule                                                           |                                       | ✓ Holds                                                                  |
| Plan                                               |           | Class                                                                     | Schedule                              | Advising Required                                                        |
| other academic 🗸 🛞                                 | 3         | CPEP 3030-002<br>CRE (35213)                                              | Room: TBA                             | details 🕨                                                                |
|                                                    | 8         | ENGR 1304-001<br>CRE (34957)                                              | Mo 10:00AM -<br>10:50AM<br>NTDP F187  | ▼ To Do List                                                             |
|                                                    | 3         | ENGR 1304-301<br>LAB (34959)                                              | Tu 3:00PM -<br>6:50PM<br>NTDP F187    | FAFSA Application 09-10<br>Independent Verification 08-09                |
|                                                    | 3         | ENGR 2060-004<br>CRE (40809)                                              | Internet Course                       | SAP Max Credit Hours Warning<br>Summer Application 09                    |
|                                                    | 3         | ENGR 2060-304<br>LAB (37879)                                              | Fr 9:00AM -<br>11:50AM<br>NTDP F185   | details ▶                                                                |
|                                                    | 3         | MILS 1141-001<br>CRE (15963)                                              | Th 12:30PM -<br>1:20PM<br>Wh 317      | ✓ Enrollment Dates                                                       |
|                                                    |           | 1                                                                         | weekly schedule                       | Enrollment Appointment<br>You may begin enrolling<br>for the 2010 Spring |
|                                                    |           |                                                                           | enrollment shopping cart 🕨            | Regular Academic Session<br>session on November 6,<br>2009.              |
| Finances and Financial                             | Aid       |                                                                           |                                       | details ▶                                                                |
| My Account                                         | Acc       | ount Summary                                                              |                                       |                                                                          |
| Account Inquiry                                    | Y         | ou owe 0.00.                                                              |                                       | ▼ Advisor                                                                |
| Financial Aid                                      |           |                                                                           | 0.00                                  | Program Advisor                                                          |
| <u>View Financial Aid</u><br>Accept/Decline Awards |           |                                                                           | 0.00                                  | None Assigned                                                            |
| other financial 💌 📎                                | tu        | his may not reflect recen<br>ition and fees. For an<br>n Account Inquiry. |                                       |                                                                          |
|                                                    | с         | urrency used is US Dolla                                                  | ar.                                   | Student Center Help                                                      |
|                                                    |           |                                                                           | make a payment 🕨                      | UNTHSC Help Page                                                         |
|                                                    |           |                                                                           | make a payment P                      | ▼ Undergrad Student Info                                                 |
| Personal Information                               |           |                                                                           |                                       | Excess Hours                                                             |
| Demographic Data                                   | Conta     | act Information                                                           |                                       | Repeat Courses<br>TSI                                                    |
| Emergency Contact<br>Names                         | Hom<br>No |                                                                           | Mailing Address<br>123 Ave Z          |                                                                          |
| User Preferences                                   |           |                                                                           | Anytown, TX 01234                     |                                                                          |
| other personal 💌 📎                                 |           | <u>Phone number</u><br>0/555-0000                                         | <u>Campus Email</u><br>nobody@unt.edu |                                                                          |
|                                                    |           |                                                                           |                                       | _                                                                        |
| Admissions                                         |           |                                                                           |                                       |                                                                          |
| Register for Orientation                           | í         | You do not have an applications at this                                   |                                       |                                                                          |

**TRANSCRIPT INFORMATION:** A student can access/print their unofficial UNT transcript by using the drop down box under Academics. Choose Unofficial Transcript and click the >> option.

#### Scrappy's Student Center

| Academics                       |      |                              |                                      |
|---------------------------------|------|------------------------------|--------------------------------------|
| Search                          | B    | eadlines 🛛 😡 URL             | Gradebook                            |
| Enroll/Add/Drop<br>My Academics | This | Week's Schedule              |                                      |
| Plan                            |      | Class                        | Schedule                             |
| Transcript: View Un 💙 🛞         | 8    | CPEP 3030-002<br>CRE (35213) | Room: TBA                            |
|                                 | 3    | ENGR 1304-001<br>CRE (34957) | Mo 10:00AM -<br>10:50AM<br>NTDP F187 |

The Academic Institution is University of North Texas and the Report Type is UNT Unofficial EIS Transcript. Click Go.

#### **View Unofficial Transcript**

Choose an institution and report type and press go to view your report.

\*\*this process may take a few minutes to complete, please do not press any other buttons or links while processing is taking place\*\*

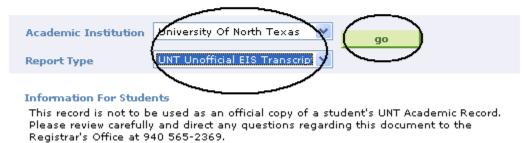

Your unofficial UNT transcript will pull up and you can click File then Print from your toolbar.

**PERSONAL INFORMATION PAGE**: The personal information page allows the student to view and update various student data.

By clicking on the Demographic Data link, various information can be viewed. Student ID number, DOB, Social Security number.

| ▼ Personal Information                                              |                                             |                                                          |
|---------------------------------------------------------------------|---------------------------------------------|----------------------------------------------------------|
| Demographic Data<br>Entergency Contact<br>Names<br>User Preferences | Contact Information<br>Home Address<br>None | <u>Mailing Address</u><br>123 Ave Z<br>Anytown, TX 01234 |
| other personal 👻 📎                                                  | <u>Main Phone number</u><br>940/555-0000    | <u>Campus Email</u><br>None                              |

| Eagle,Scrappy             |                              | go to 💙 📎                           |
|---------------------------|------------------------------|-------------------------------------|
| Personal Information      | Security                     | Participation                       |
| addresses names phone num | bers email addresses emergen | cy contacts demographic information |

## **Demographic Information**

| GenderMaleDate of BirthImage: StatesBirth CountryUnited StatesBirth StateTexasMarital StatusUnknownMilitary StatusUnknownNational I dentificationImage: StatesCountryNational ID TypeNational IDUnited StatesSSNImage: StatesCitizenship InformativeCountry United StatesDescription NativeCountry United StatesDriver's LicenseCountry United StatesVisa or Permit DataState TX*TypeCountryCountryImage: State TXCountryImage: State TXState TYState TX                                                                                                    | ID                     |                  |               |          |
|----------------------------------------------------------------------------------------------------|------------------------|------------------|---------------|----------|
| Birth Country United States<br>Birth State Texas<br>Marital Status Unknown<br>Military Status<br>National I dentification<br>United States SSN COUNTY United States<br>Citizenship Information<br>Citizense<br>Description Native Country United States<br>Driver's License<br>License # Country United States State TX<br>Visa or Permit Data                                                                                                    | Gender                 | Male             |               |          |
| Birth State Texas   Marital Status Unknown   Military Status Unknown   National Identification Number Image: Constraint of the states of the states of th         | Date of Birth          |                  |               |          |
| Marital Status Unknown   Mational Identification Number   Country National ID Type   United States SSN   Citizenship Information   Description Native Country   Driver's License   License # Country   Visa or Permit Data                                                                                                    | Birth Country          | United States    |               |          |
| Military Status     National Identification Number   Country National ID Type   United States SSN     Citizenship Information   Description Native Country   Driver's License   License #   Country   Visa or Permit Data     *Type                                                                                                    | Birth State            | Texas            |               |          |
| National Identification Number         Country       National ID Type       National ID         United States       SSN       SSN         Citizenship Information       Country       United States         Description Native       Country       United States         Driver's License       Country       United States         License #       Country       United States         Visa or Permit Data       Yisa or Permit Data                                                                                                    | Marital Status         | Unknown          |               |          |
| Country       National ID Type       National ID         United States       SSN       SSN         Citizenship Information       Country       United States         Description Native       Country       United States         Driver's License       Country       United States         License #       Country       United States         Visa or Permit Data       Image: State TX         *Type       Image: State TX                                                                                                    | Military Status        |                  |               |          |
| Country       National ID Type       National ID         United States       SSN       Image: Country Country Cou |                        |                  |               |          |
| United States     SSN       Citizenship Information       Description Native     Country United States       Driver's License       License # Country United States       State TX       Visa or Permit Data       *Type                                                                                                    | National Identificatio | n Number         |               |          |
| Citizenship Information Description Native Country United States Driver's License License # Country United States State TX Visa or Permit Data *Type                                                                                                    |                        | National ID Type | National ID   |          |
| Description Native       Country United States         Driver's License       Image: Country United States         License # Image: Country United States       State TX         Visa or Permit Data       Image: Country United States         *Type       Image: Country United States                                                                                                    | United States          | SSN              |               |          |
| Driver's License License # Country United States State TX Visa or Permit Data *Type                                                                                                    | Citizenship Informati  | on               |               |          |
| License # Country United States State TX Visa or Permit Data *Type                                                                                                    | Description Native     | Country          | United States |          |
| Visa or Permit Data *Type                                                                                                    | Driver's License       |                  |               |          |
| *Туре                                                                                                    | License #              | Country          | United States | State TX |
|                                                                                                    | Visa or Permit Data    |                  |               |          |
| Country                                                                                                    | *Туре                  |                  |               |          |
| country .                                                                                                    |                        |                  |               |          |

## A student can update their address information by clicking on the Addresses link

|   | Eagle,Scrappy                   |                                  | go to 💙                           | $\otimes$ |
|---|---------------------------------|----------------------------------|-----------------------------------|-----------|
|   | Personal Information            | Security                         | Participation                     |           |
| ( | addresses    names    phone num | bers 🛛 email addresses 🗍 emerger | cy contacts    demographic inform | ation     |

#### **Demographic Information**

| ID              |               |
|-----------------|---------------|
| Gender          | Male          |
| Date of Birth   |               |
| Birth Country   | United States |
| Birth State     | Texas         |
| Marital Status  | Unknown       |
| Military Status |               |

1. Click on the <u>edit</u> button next to the address to change.

| Eagle,Scrappy              |                              | go to 💌                             | »    |
|----------------------------|------------------------------|-------------------------------------|------|
| Personal Information       | Security                     | Participation                       |      |
| addresses names phone numb | oers email addresses emergen | cy contacts    demographic informat | tion |

#### Addresses

View, add, change or delete an address.

| Address Type       | Address                        |      |
|--------------------|--------------------------------|------|
| Mail               | 123 Ave Z<br>Anytown, TX 01234 | edit |
|                    |                                |      |
| ADD A NEW ADDR     | ESS                            |      |
|                    |                                |      |
|                    |                                |      |
| 2. Update the info | ormation and click OK          |      |

## **UNIVERSITY** OF NORTH TEXAST

#### Edit Address

| Country:    | United States |           | Change Country |               |  |
|-------------|---------------|-----------|----------------|---------------|--|
| Address 1:  | 123 Ave Z     |           |                |               |  |
| Address 2:  |               |           |                |               |  |
| Address 3:  |               |           |                |               |  |
| City:       | Anytown       | State: TX | 🔍 Texas        | Postal: 01234 |  |
| County:     |               |           |                |               |  |
|             | ancel         |           |                |               |  |
| $\sim$      |               |           |                |               |  |
|             |               |           |                |               |  |
| 3. Click    | WE            |           |                |               |  |
| 5. Chek     |               |           |                |               |  |
| Scrappy Eag | gle           |           |                |               |  |
| Addresses   |               |           |                |               |  |

#### **Change Address**

Verify your address information below and select the address type(s) associated with it on the right.

An asterisk (\*) to the right of a type indicates that another address is already associated with this type. If you choose this type, you will automatically override the previous address. Any type that is grayed out is for display only or is otherwise unavailable for association with an address.

| Change Address                |                                     | Address Types |
|-------------------------------|-------------------------------------|---------------|
| 123 Ave Z                     | Edit Address                        | 🗹 Mail        |
| Anytown, TX 01234             |                                     | Check *       |
|                               |                                     | Legal         |
| Date changes will take effect | 11/07/2007 🛐 (example: 12/31/2000)  | Campus        |
|                               | 11/0//2007 By (exemple: 11/01/2000) | Other         |
| SAVE                          |                                     | Billing       |
| $\bigcirc$                    | Return to Current Addresses         | Other 2       |
|                               |                                     | Permanent     |
|                               |                                     | •             |

4. You will receive a confirmation that your update was successful. Click return to your address screen.

to

ΟK

Change Address Save Confirmation

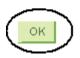

## Students can update their phone numbers choosing the Phone Numbers link.

| Personal Information                           |                                           |                                                   |  |  |  |  |
|------------------------------------------------|-------------------------------------------|---------------------------------------------------|--|--|--|--|
| Demographic Data                               | Contact Information                       |                                                   |  |  |  |  |
| Emergency Contact<br>Names<br>User Preferences | <u>Home Address</u><br>None               | Mailing Address<br>456 Ave Z<br>Anytown, TX 01234 |  |  |  |  |
| Phone Numbers                                  | <u>Main Phone number</u><br>940/555-0000  | <u>Campus Email</u><br>nobody@unt.edu             |  |  |  |  |
| Enter the new number and click                 |                                           |                                                   |  |  |  |  |
| For each contact phone number you wi           | ish to provide, please enter 10 dig       | its in the following format: 999/999-9999         |  |  |  |  |
| Cellular Phone Number:                         | This is the number I prosented by a sages | efer you use first                                |  |  |  |  |
| Phone Number where I live loc                  | ally (or other contact number             | r):                                               |  |  |  |  |
| 940/555-0000                                   | This is the number I pre                  | efer you use first                                |  |  |  |  |
|                                                |                                           |                                                   |  |  |  |  |

In the event of an emergency on campus, you may be notified via all of the contact phone numbers you provide.

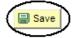

Update/Display Display Include History Correct History

**ADMISSIONS PAGE**: The Admissions page lists all pertinent admission application data, including career, program and plan a student is applying and the application status. It also summarizes an applicant's admission progression, external education and test summary.

| ▼ Admissions                        |                                                        |
|-------------------------------------|--------------------------------------------------------|
| Application Status                  | You do not have any pending applications at this time. |
|                                     | Account Inquiry                                        |
| Scrappy Eagle<br>Application Status |                                                        |

Now that you have been accepted, you will be eligible for enrollment during orientation. Please refer to the appropriate schedule of classes for information regarding orientation and registration times/procedures.

| Acaden<br>Institut      | <br>Term  | Program          | Application<br>Number | Academic<br>Career | Application<br>Date |
|-------------------------|-----------|------------------|-----------------------|--------------------|---------------------|
| University<br>North Tex | 2005 Fall | Arts and Science | 00058058              | Undergraduate      | 05/16/2005          |

This application is Complete.

UNT Undergraduate Admissions contact info: Phone: 1 800 868 8211 Email: undergrad@unt.edu

End of Application

View All To Do Items

Account Inquiry 🛛 💌 📎

**ACADEMIC INFORMATION PAGE**: Academic information lists student class schedules, mandatory courses, grades, unofficial transcript, holds as well as where the student will register for classes. Click on the appropriate link for the needed information.

#### Scrappy's Student Center

| <u>Search</u><br>Enroll/Add/Drop | Bo   | eadlines 🛛 😡 URL             | Gradebook                            |  |  |  |
|----------------------------------|------|------------------------------|--------------------------------------|--|--|--|
| My Academics                     | This | This Week's Schedule         |                                      |  |  |  |
| Plan                             |      | Class                        | Schedule                             |  |  |  |
| other academic V                 | 3    | CPEP 3030-002<br>CRE (35213) | Room: TBA                            |  |  |  |
|                                  | 2    | ENGR 1304-001<br>CRE (34957) | Mo 10:00AM -<br>10:50AM<br>NTDP F187 |  |  |  |
|                                  | 3    | ENGR 1304-301<br>LAB (34959) | Tu 3:00PM -<br>6:50PM<br>NTDP F187   |  |  |  |
|                                  | 3    | ENGR 2060-004<br>CRE (40809) | Internet Course                      |  |  |  |
|                                  | 2    | ENGR 2060-304<br>LAB (37879) | Fr 9:00AM -<br>11:50AM<br>NTDP F185  |  |  |  |
|                                  | 3    | MILS 1141-001<br>CRE (15963) | Th 12:30PM -<br>1:20PM<br>Wh 317     |  |  |  |

enrollment shopping cart ▶

## To Clear the Student Financial Obligation Hold

Check your holds. Depending on your resolution, you may need to scroll over to the right. Your holds should be listed in the blue box. Click on "details" for more information.

| Academics                                                 |      |                              |                                   | SEARCH FOR CLASSES           |
|-----------------------------------------------------------|------|------------------------------|-----------------------------------|------------------------------|
| Enrollment<br>My Class Schedule                           | _    | adlines 😡 U                  | IRL Gradebook                     |                              |
| Add a Class                                               | 2009 | Spring Schedule              | -/                                |                              |
| Drop a Class                                              |      | Class                        | Schedule                          | Student Financial Obligation |
| <u>My Mandatory Courses</u><br>Academic History<br>Grades | 3    | HIST 4090-001<br>CRE (49434) | Tu 6:30PM -<br>9:20PM<br>Wh 219   | details                      |
| other academic 💌 🛞                                        | 3    | SPHS 4120-001<br>CRE (18817) | TuTh 3:30PM -<br>4:50PM<br>Wh 212 | ▼ To Do List<br>No To Do's.  |

**Click "remove hold" link.** (note that if there were other holds, you would be able to see them all here along with who you should contact in order to remove them, if applicable)

### Your Holds

Below is a list of current Holds on your records. To filter your list of Holds, change the options below and click Go.

| Item List                                 |        |     |                              |                                   |                 |             |
|-------------------------------------------|--------|-----|------------------------------|-----------------------------------|-----------------|-------------|
| Hold Item                                 | Amount |     | Institution                  | Term                              | Department      |             |
| <u>Student</u><br>Financial<br>Obligation |        | USD | University Of<br>North Texas | Begin Term -<br>Srvc Indicatr Use | Student Acctg & | Remove Hold |

## Read the statement and press the "confirm" button.

| Av Page | Student Employee                                                                                                    |  |
|---------|----------------------------------------------------------------------------------------------------|--|
| •       |                                                                                                    |  |
|         | I understand that the University will place for collection any delinquent balance and that I will be responsible for<br>all costs of collection and enforcement, including reasonable attorneys fees and court costs, in addition to other<br>amounts due.                                                                                       |  |
|         | I understand that withdrawal refunds are determined by the number of enrolled semester credit hours at the time<br>of withdrawal. Withdrawal percentages are applied to the total amount of tuition and fees due for the semester<br>as prescribed by state law, <i>not</i> the amount paid.                                                     |  |
|         | I acknowledge that by accepting this agreement, the University of North Texas, has the right to enroll me in the<br>Installment Payment Option should I make the minimum required payment but fail to complete the online<br>enrollment process by logging in to <u>my.unt.edu</u> and clicking on Student Center.                               |  |
|         | A STUDENT WHO FAILS TO MAKE FULL PAYMENT OF TUITION AND FEES, INCLUDING ANY<br>INCIDENTAL FEES, BY THE DUE DATE MAY BE PROHIBITED FROM REGISTERING FOR CLASSES UNTIL<br>FULL PAYMENT IS MADE. A STUDENT WHO FAILS TO MAKE FULL PAYMENT PRIOR TO THE END OF<br>THE SEMESTER OR TERM MAY BE DENIED CREDIT FOR THE WORK DONE THAT SEMESTER OR TERM. |  |
|         | Please press the "Confirm" button to continue.                                                                                                    |  |
|         | I confirm that I have read and agree to the above information.                                                                                                    |  |
|         | CONFIRM                                                                                                    |  |

## A. To Register for Classes click on the Enroll/Add/Drop a Class link.

#### Scrappy's Student Center

| Search           | Bo   | eadlines 🛛 😡 URI             | Gradebook                            |  |  |  |  |  |
|------------------|------|------------------------------|--------------------------------------|--|--|--|--|--|
| Enroll/Add/Drop  | This | This Week's Schedule         |                                      |  |  |  |  |  |
| Plan             |      | Class                        | Schedule                             |  |  |  |  |  |
| other academic V | 2    | CPEP 3030-002<br>CRE (35213) | Room: TBA                            |  |  |  |  |  |
|                  | 2    | ENGR 1304-001<br>CRE (34957) | Mo 10:00AM -<br>10:50AM<br>NTDP F187 |  |  |  |  |  |
|                  | 2    | ENGR 1304-301<br>LAB (34959) | Tu 3:00PM -<br>6:50PM<br>NTDP F187   |  |  |  |  |  |
|                  | 2    | ENGR 2060-004<br>CRE (40809) | Internet Course                      |  |  |  |  |  |
|                  | B    | ENGR 2060-304<br>LAB (37879) | Fr 9:00AM -<br>11:50AM<br>NTDP F185  |  |  |  |  |  |
|                  | B    | MILS 1141-001<br>CRE (15963) | Th 12:30PM -<br>1:20PM<br>Wh 317     |  |  |  |  |  |

enrollment shopping cart ▶

go to ...

**v** (>>)

## 1. Choose the semester and click continue

### Eagle,Scrappy

| Search            |     |  | Enroll/Add/Drop |  |      |  | Drop |      | My Academics  |                   |  |
|-------------------|-----|--|-----------------|--|------|--|------|------|---------------|-------------------|--|
| my class schedule | add |  | drop            |  | swap |  | edit | tern | n information | mandatory courses |  |
| Add Classes       |     |  |                 |  |      |  |      |      |               | 1-2-3             |  |

Select Term

| Sele                    | Select a term then click Continue. |               |                             |  |  |  |  |
|-------------------------|------------------------------------|---------------|-----------------------------|--|--|--|--|
|                         | Term                               | Career        | Institution                 |  |  |  |  |
|                         | 2009 Fall                          | Undergraduate | * University of North Texas |  |  |  |  |
| $( \circ )$             | 2010 Spring                        | Undergraduate | * University of North Texas |  |  |  |  |
| $\overline{\mathbf{O}}$ |                                    |               | CONTINUE                    |  |  |  |  |
| Searc                   | ch Enroll/add/drop My              | Academics     |                             |  |  |  |  |

My Class Schedule Add Drop Swap Edit Term Information Mandatory Courses

## 2. Add classes by using a) the class search function or b) entering the class number.

| Eagle,Scrappy                    |                                                |             |             | g                 | go to         | <b>~</b> (>>    |
|----------------------------------|------------------------------------------------|-------------|-------------|-------------------|---------------|-----------------|
| Search                           |                                                | Enroll/A    | dd/Drop     |                   | My Acad       | emics           |
| my class schedule                | add drop                                       | swap        | edit        | term inform       | nation mar    | ndatory courses |
| Add Classes                      |                                                |             |             |                   | [1            | -2-3            |
| . Select classes                 | to add                                         |             |             |                   |               |                 |
|                                  | or another term, sele<br>class selections, pro |             |             | Change. W         | hen you are   |                 |
| 2010 Spring   Under              | graduate   * Univ                              | ersity of   | North Te    | kas <u>chan</u> g | ge term       |                 |
|                                  |                                                |             |             | Open              | Closed        | Ł               |
| Add to Cart:                     | 2010 Spring Sho                                | pping Car   | rt          |                   |               |                 |
| enter Class Nbr                  | b Yo                                           | ur enrollr  | nent shopp  | ing cart is em    | pty.          |                 |
| Find Classes                     |                                                |             |             |                   |               |                 |
| <ul> <li>Class Search</li> </ul> |                                                |             |             |                   |               |                 |
| search a                         |                                                |             |             |                   |               |                 |
|                                  |                                                |             |             |                   |               |                 |
| Eagle,Scrappy                    |                                                |             |             | go to             | )             | <b>▼</b> (≫)    |
| Search                           |                                                | Enroll/Add  | /Drop       |                   | My Academic   | s               |
| my class schedule                | add drop                                       | swap        | edit te     | erm informatio    | n mandato     | ry courses      |
| Add Classes                      |                                                |             |             |                   | — <b>n</b> -a | 2-3             |
| Enter Search Cri                 | teria                                          |             |             |                   |               |                 |
| * University of North Te:        | xas   2010 Spring                              |             |             |                   |               |                 |
| Select at least 2 search         |                                                | to view v   | your search | results           |               |                 |
|                                  |                                                | I to view j |             | results.          |               |                 |
| Class Search Criteria            | select subject                                 | MATH        |             |                   |               |                 |
| -                                |                                                |             |             | ematics           |               |                 |
| Course Number                    | is exactly                                     |             | V 1010      |                   |               |                 |
| Course Career                    | Undergraduate Show Open Class                  |             | ~           |                   |               |                 |
|                                  | Show Open class                                | es Only     |             |                   |               |                 |
| Use Additional Search C          |                                                | search res  | ults.       |                   |               |                 |
| Additional Search                | Criteria                                       |             |             |                   |               |                 |
|                                  |                                                |             |             |                   |               |                 |
| Return to Add Classes            |                                                |             | CLEAR CR    | ITERIA SE/        | ARCH          |                 |

## 3. Click View All to see all sections. Select the class to put in your shopping cart.

| Eagle,Scrappy     |     |      |         |       |      | go to 💌 📎                          |
|-------------------|-----|------|---------|-------|------|------------------------------------|
| Search            |     |      | Enroll/ | Add/l | Drop | My Academics                       |
| my class schedule | add | drop | swap    |       | edit | term information mandatory courses |
| Add Classes       |     |      |         |       |      | <b>1</b> _2_3                      |
| Search Results    |     |      |         |       |      |                                    |

When available, click View All Sections to see all sections of the course.

| * University of North Texas   2010 Spring |                         |          |  |  |  |
|-------------------------------------------|-------------------------|----------|--|--|--|
| My Class Schee                            | lule                    | show all |  |  |  |
| HIST 1050                                 | MoWeFr 9:00AM<br>Wh 218 | - 9:50AM |  |  |  |

The following classes match your search criteria Course Subject: Mathematics, Course Number is exactly '1010', Course Career: Undergraduate, Show Open Classes Only: Yes

| Return to Add Classes |        | START A NEW SEARCH |  |
|-----------------------|--------|--------------------|--|
|                       | 🔵 Open | Closed             |  |

#### ♥ MATH 1010 - Fundamentals of Algebra

|                                           |                          |          | View All Sections | First 🕙 1-3 of 11 🕨 Last   |  |  |
|-------------------------------------------|--------------------------|----------|-------------------|----------------------------|--|--|
| Section                                   | 002-CRE(4964)            |          | Status 🥚          | select class               |  |  |
| Session                                   | Regular                  |          |                   |                            |  |  |
|                                           | Days & Times             | Room     | Instructor        | Meeting Dates              |  |  |
|                                           | MoWe 6:30PM -<br>7:50PM  | Lang 204 | Staff             | 01/19/2010 -<br>05/14/2010 |  |  |
| Section<br>Session                        | 004-CRE(4968)<br>Regular |          | Status 🔴          | select class               |  |  |
|                                           | Days & Times             | Room     | Instructor        | Meeting Dates              |  |  |
|                                           | TuTh 8:00AM -<br>9:20AM  | Env 190  | Staff             | 01/19/2010 -<br>05/14/2010 |  |  |
| Section 005-CRE(4970) Status Select class |                          |          |                   |                            |  |  |
|                                           | Days & Times             | Room     | Instructor        | Meeting Dates              |  |  |
|                                           | MoWe 12:30PM -<br>1:50PM | Busi 176 | Staff             | 01/19/2010 -<br>05/14/2010 |  |  |

Return to Add Classes

START A NEW SEARCH

## 4. If a permission number is required, the system will not continue without it. If a

permission number in not required, click

| Eagle,Scrappy                      |            |                 | go to                      | <b>v</b> (>>) |
|------------------------------------|------------|-----------------|----------------------------|---------------|
| Search                             |            | Enroll/Add/Drop | My Academics               |               |
| my class schedule add              | drop       | swap edit       | term information mandatory | courses       |
| Add Classes 1. Select classes to a | dd - Enrol | llment Prefer   | ences                      | -3            |

2010 Spring | Undergraduate | \* University of North Texas

#### MATH 1010 - FUND OF ALGEBRA

| Class Pr                                                     | eferences |                         |     |            |         |        |                            |
|--------------------------------------------------------------|-----------|-------------------------|-----|------------|---------|--------|----------------------------|
| MATH 10                                                      | 10-004 C  | redit Open              |     | Permission | Nbr     |        |                            |
|                                                              |           |                         |     | Grading    | Grade   | d      |                            |
| Session Regular Academic Session                             |           |                         |     | Units      | 3.00    |        |                            |
| Career                                                       | Undergrad | luate                   |     |            |         |        |                            |
|                                                              |           |                         |     |            |         | CANCEL | NEXT                       |
| Section                                                      | Component | Days & Times            |     | Room       | Instruc | tor    | Start/End Date             |
| 004                                                          | Credit    | TuTh 8:00AM -<br>9:20AM | Env | 190        | Staff   |        | 01/19/2010 -<br>05/14/2010 |
| NOTES                                                        |           |                         |     |            |         |        |                            |
| Class Notes STUDENTS MUST PURCHASE AND REGISTER IN MYMATHLAB |           |                         |     |            |         |        |                            |

| Class Notes | STUDENTS MUST PURCHASE AND REGISTER IN MYMATHLAB<br>(MML) BY 2ND CLASS OF SEMESTER. MML IS AN ONLINE COURSE<br>DELIVERY PLATFORM THROUGH WHICH STUDENTS ACCESS AND<br>COMPLETE ASSIGNMENTS. STUDENTS MAY ACCESS MML AT ANY |  |
|-------------|----------------------------------------------------------------------------------------------------|--|
|             | GENERAL ACCESS LAB ON CAMPUS. STUDENTS NOT REGISTERED                                                                                                    |  |
|             | WITH MML MAY BE ADMINISTRATIVELY DROPPED WITH THE<br>POSSIBILITY OF NO REFUND.                                                                                                    |  |

52

18654

C

224

225

1:50PM We 3:00PM -

3:50PM

## 5. Choose a Related component (lab or recitation) if necessary and click

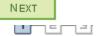

tus

NEXT

| 1.   | . Select classes to add - Related Class Sections          |          |                         |          |            |     |  |  |  |  |
|------|-----------------------------------------------------------|----------|-------------------------|----------|------------|-----|--|--|--|--|
| 201  | 2010 Spring   Undergraduate   * University of North Texas |          |                         |          |            |     |  |  |  |  |
| BIC  | )L 1710                                                   | - PRIN I | BIOLOGY I               |          |            |     |  |  |  |  |
| Cred | it selected:                                              | Sect     | tion 002                |          |            |     |  |  |  |  |
|      |                                                           | MoW      | /eFr 8:00AM - 8:50AM Ga | b 105    |            |     |  |  |  |  |
|      |                                                           |          |                         |          |            |     |  |  |  |  |
|      | Open Closed                                               |          |                         |          |            |     |  |  |  |  |
| Sel  | Select Recitation section (Required):                     |          |                         |          |            |     |  |  |  |  |
|      | Class<br>Nbr                                              | Section  | Schedule                | Room     | Instructor | Sta |  |  |  |  |
| Q    | 24350                                                     | 223      | We 2:00PM -<br>2:50PM   | CHEM 253 | Staff      |     |  |  |  |  |
| 0    | )                                                         |          | Mo 1:00PM -             | nul tor  |            | -   |  |  |  |  |

Biol 106

Biol 106

View All Sections

Staff

Staff

CANCEL

First 🕙 1-3 of 3

THE CLASS HAS NOW BEEN ADDED TO YOUR SHOPPING CART ONLY.

# Continue to put classes in your shopping cart (a) and when you are satisfied with your selections, proceed to step 2 of 3 (b).

| Eagle,Scrappy                                                                |                               |                         |                               |        | go t      | o              | 1                                                                                                    | />>>     |
|------------------------------------------------------------------------------|-------------------------------|-------------------------|-------------------------------|--------|-----------|----------------|----------------------------------------------------------------------------------------------------|----------|
| Search                                                                       |                               | Enroll/Ad               | dd/Drop                       |        |           | My Acaden      | nics                                                                                                    |          |
| my class schedule                                                            | add drop                      | swap                    | edit                          | term   | informati | on manda       | atory cou                                                                                                    | irses    |
| Add Classes                                                                  |                               |                         |                               |        |           |                |                                                                                                    |          |
|                                                                              |                               |                         |                               |        |           | 1              | -2-3                                                                                                    | <u>-</u> |
| 1. Select classe                                                             | s to add                      |                         |                               |        |           |                |                                                                                                    |          |
| To select classes to<br>satisfied with your                                  |                               |                         |                               | Chang  | e. Wher   | n you are      |                                                                                                    |          |
| 🖋 BIOL 1710 ha                                                               | as been added t               | o your Shop             | ping Cart.                    |        |           |                |                                                                                                    |          |
| 2010 Spring   Undergraduate   * University of North Texas <u>change term</u> |                               |                         |                               |        |           |                |                                                                                                    |          |
|                                                                              |                               |                         |                               | Ope    | en        | Closed         |                                                                                                    |          |
| Add to Cart:                                                                 | 2010 Spring                   | Shopping Car            | rt                            |        |           |                |                                                                                                    |          |
| Enter Class Nbr                                                              | Delete Clas                   |                         | ays/Times                     | Room   |           | Instructor     | Units St                                                                                                    | atus     |
| ind Classes                                                                  | (44)                          | 8:                      | oWeFr<br>00AM -<br>50AM       | Gab    | 105       | M.<br>Burleson | 3.00                                                                                                    | •        |
| Class Search                                                                 | BIO<br>(52)                   | . 1710-224 Mc<br>1:     | o 1:00PM -                    | Biol 1 | 06        | Staff          |                                                                                                    | •        |
| (search) a                                                                   |                               |                         |                               |        |           |                |                                                                                                    |          |
| $\smile$                                                                     |                               |                         |                               |        |           |                |                                                                                                    |          |
|                                                                              |                               |                         |                               |        | Þ (       | PRO            | CEED TO                                                                                                    | STEP 2   |
| ✓ My 2010 Spring Class Schedule                                              |                               |                         |                               |        |           |                |                                                                                                    |          |
| 🖌 Enrolled 🛛 🛞 Dropped                                                       |                               |                         |                               |        |           |                |                                                                                                    |          |
| Class                                                                        | Description                   | Days/Time               | es Ro                         | om     | Instru    | ctor Units     | Status                                                                                                    |          |
| HIST 1050-002<br>(4402)                                                      | WRLD TO 16TH<br>CENT (Credit) | MoWeFr 9:00<br>- 9:50AM | Wh Wh                         | 218    | Staff     | 3.00           | <ul> <li>Image: A start of the start of the start of</li></ul> |          |
| <u>PSCI 1040-001</u><br>(6296)                                               | AMERICAN GOV<br>(Credit)      | MoWeFr 8:00<br>- 8:50AM | DAM Lyceur<br>Univer<br>Union |        | B. Ham    | ner 3.00       | <b>~</b>                                                                                                    |          |

| UNT | UNIVERSITY<br>OF NORTH TEXAS |
|-----|------------------------------|
|     |                              |

| Click                                                                                                    | HENROLLING to              | process your re           | equest.   |                |       |              |             |
|----------------------------------------------------------------------------------------------------|----------------------------|---------------------------|-----------|----------------|-------|--------------|-------------|
| Eagle,Scrappy                                                                                                    |                            |                           |           | go to          |       | ~            | <b>&gt;</b> |
| Sea                                                                                                    | rch                        | Enroll/Add/Dr             | op        | Му             | Acade | mics         |             |
| my class schedul                                                                                                    | e add drop                 | swap                      | edit term | information    | mano  | datory cours | ses         |
| Add Classes  2. Confirm classes  Click Finish Enrolling to process your request for the classes listed below. To exit without adding these classes, click Cancel.  2010 Spring   Undergraduate   * University of North Texas |                            |                           |           |                |       |              |             |
|                                                                                                    |                            |                           | Ope       |                | losed |              |             |
| Class                                                                                                    | Description                | Days/Times                | Room      | Instructor     | Units | Status       |             |
| BIOL 1710-002<br>(44)                                                                                                    | PRIN BIOLOGY I<br>(Credit) | MoWeFr 8:00AM -<br>8:50AM | Gab 105   | M.<br>Burleson | 3.00  |              |             |
| BIOL 1710-224<br>(52)                                                                                                    | PRIN BIOLOGY I<br>(Rec)    | Mo 1:00PM -<br>1:50PM     | Biol 106  | Staff          |       |              |             |
|                                                                                                    |                            | CANCEL                    | PREVIOUS  | FINISH         | ENRO  |              |             |

# Review and correct any errors that may have occurred in your registration by clicking on add another class

| Eagle,Scrappy                                                    |                                                                                                    | go to 💙 📎                    |  |  |  |
|------------------------------------------------------------------|----------------------------------------------------------------------------------------------------|------------------------------|--|--|--|
| Search                                                           | Enroll/Add/Drop                                                                                       | My Academics                 |  |  |  |
| my class schedule add                                            | drop swap edit term i                                                                                 | nformation mandatory courses |  |  |  |
| Add Classes<br>3. View results                                   |                                                                                                    | 1-2-3                        |  |  |  |
| View the following status rep<br>2010 Spring   Undergraduate   * | ort for enrollment confirmations and er<br>University of North Texas                                  | rors:                        |  |  |  |
| 🖌 s                                                              | Success: enrolled 🗙 Err                                                                               | or: unable to add class      |  |  |  |
| Class                                                            | Message                                                                                               | Status                       |  |  |  |
| BIOL 1710                                                        | L 1710 Error: You cannot add this class due to a time conflict with class 6296. Select another class. |                              |  |  |  |
| Мак                                                              | E A PAYMENT MY CLASS SCHEDUL                                                                          | ADD ANOTHER CLASS            |  |  |  |

## **B.** To drop class(es) from schedule, click on the Enroll/Add/Drop Class link.

Scrappy's Student Center

| Academics                       |      |                              |                                      |
|---------------------------------|------|------------------------------|--------------------------------------|
| Search                          | Bo   | eadlines 🗖 URL               | Gradebook                            |
| Enroll/Add/Drop<br>My Academics | This | Week's Schedule              |                                      |
|                                 |      | Class                        | Schedule                             |
| other academic 💌 📎              | 3    | CPEP 3030-002<br>CRE (35213) | Room: TBA                            |
|                                 | 3    | ENGR 1304-001<br>CRE (34957) | Mo 10:00AM -<br>10:50AM<br>NTDP F187 |
|                                 | 3    | ENGR 1304-301<br>LAB (34959) | Tu 3:00PM -<br>6:50PM<br>NTDP F187   |
|                                 | 3    | ENGR 2060-004<br>CRE (40809) | Internet Course                      |
|                                 | 3    | ENGR 2060-304<br>LAB (37879) | Fr 9:00AM -<br>11:50AM<br>NTDP F185  |
|                                 | 3    | MILS 1141-001<br>CRE (15963) | Th 12:30PM -<br>1:20PM<br>Wh 317     |

weekly schedule Þ

1. Click on the Drop Tab, choose the semester and click

CONTINUE

| Eagle,Scrappy              |               |                      | go to         | <b>~</b> (>>) |
|----------------------------|---------------|----------------------|---------------|---------------|
| Search                     | Enroll/Add    | l/Drop               | My Acader     | nics          |
| my class schedule add      | drop swap     | edit term info       | ormation mand | atory courses |
| Drop Classes               | $\smile$      |                      | I             | -2-3          |
| Select Term                |               |                      | _             |               |
|                            |               |                      |               |               |
| Select a term then click C | ontinue.      |                      |               |               |
| Term                       | Career        | Institution          |               |               |
| 0 2009 Fall                | Undergraduate | * University of Nort | h Texas       |               |
| 2010 Spring                | Undergraduate | * University of Nort | h Texas       |               |
| $\smile$                   | ~             |                      | NTINUE        |               |

## 2. Choose the class to be dropped and click

DROP SELECTED CLASSES

| Eagle,Scrappy     |     |      |          |          |         | go to     |          | <b>v</b> (>>) |
|-------------------|-----|------|----------|----------|---------|-----------|----------|---------------|
| Search            |     |      | Enroll// | Add/Drop |         | My        | Academic | s             |
| my class schedule | add | drop | swap     | edit     | term in | formation | mandato  | ry courses    |
| Drop Classes      |     |      |          |          |         |           | 1[2      | ₽[]           |

## 1. Select classes to drop

Select the classes to drop and click Drop Selected Classes.

|        |                         |                               |                           | 🖌 Enroll                       | ed 🛞 Dr    | opped |          |
|--------|-------------------------|-------------------------------|---------------------------|--------------------------------|------------|-------|----------|
| Select | Class                   | Description                   | Days/Times                | Room                           | Instructor | Units | Status   |
|        | BIOL 1710-001<br>(42)   | PRIN BIOLOGY I<br>(Credit)    | Tu 11:00AM -<br>12:20PM   | Internet<br>Course<br>Biol 304 | L. Hughes  | 3.00  | ~        |
|        | BIOL 1710-212<br>(48)   | PRIN BIOLOGY I<br>(Rec)       | Tu 2:00PM -<br>2:50PM     | Biol 204                       | Staff      |       | <b>~</b> |
|        | HIST 1050-002<br>(4402) | WRLD TO 16TH<br>CENT (Credit) | MoWeFr 9:00AM<br>- 9:50AM | Wh 218                         | Staff      | 3.00  | <b>~</b> |
|        | PSCI 1040-001<br>(6296) | AMERICAN GOV<br>(Credit)      | MoWeFr 8:00AM<br>- 8:50AM | Lyceum,<br>University<br>Union | B. Hamner  | 3.00  | <b>~</b> |

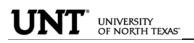

## 3. Confirm the dropped class by reviewing schedule and clicking

| Eagle,Scrappy                      |         |              |           | go to         | <b>~</b> >        |
|------------------------------------|---------|--------------|-----------|---------------|-------------------|
| Search                             |         | Enroll/Add/D | rop       | My            | Academics         |
| my class schedule add              | drop    | swap         | edit term | n information | mandatory courses |
| Drop Classes<br>2. Confirm your se | lection |              |           |               | 1-2-3             |

Click Finish Dropping to process your drop request. To exit without dropping these classes, click Cancel.

2010 Spring | Undergraduate | \* University of North Texas

|                         |                          |                           | ✔ Enrol                        | lled 🛞 D   | ropped | ł      |
|-------------------------|--------------------------|---------------------------|--------------------------------|------------|--------|--------|
| Class                   | Description              | Days/Times                | Room                           | Instructor | Units  | Status |
| PSCI 1040-001<br>(6296) | AMERICAN GOV<br>(Credit) | MoWeFr 8:00AM -<br>8:50AM | Lyceum,<br>University<br>Union | B. Hamner  | 3.00   | ~      |
|                         |                          | CANCEL                    | PREVIOU                        |            | H DRO  | PPING  |

You will receive a confirmation. You may then continue to view your class schedule or Make a Payment

| Eagle,Scrappy                                                                                  |                                                                   | go to                              | <b>v</b> (>>) |  |  |
|------------------------------------------------------------------------------------------------|-------------------------------------------------------------------|------------------------------------|---------------|--|--|
| Search                                                                                         | Enroll/Add/Drop                                                   | My Academics                       |               |  |  |
| my class schedule add                                                                          | drop swap edit                                                    | t    term information    mandatory | courses       |  |  |
| Drop Classes 1 2 3. View results                                                               |                                                                   |                                    |               |  |  |
| View the results of your enrollment request. Click Fix Errors to make changes to your request. |                                                                   |                                    |               |  |  |
| 2010 Spring   Undergraduate   *                                                                | University of North Texas                                         |                                    |               |  |  |
| 🖌 s                                                                                            | uccess: dropped                                                   | 🗙 Error: unable to drop class      |               |  |  |
| Class                                                                                          | Message                                                           | Statu                              | 5             |  |  |
| MATH 1010                                                                                      | ATH 1010 Success: This class has been removed from your schedule. |                                    |               |  |  |
|                                                                                                | MAKE A                                                            | A PAYMENT MY CLASS SCHEDU          |               |  |  |

Scrappy's Student Center

C. To Swap classes, use the drop down box and choose the Swap Classes link.

| Academics                 |       |                              |                                      |
|---------------------------|-------|------------------------------|--------------------------------------|
| Search<br>Enroll/Add/Drop | Bi Do | eadlines 🛛 😺 URL             | Gradebook                            |
| My Academics              | This  | Week's Schedule              |                                      |
|                           |       | Class                        | Schedule                             |
| Enrollment: Swap 💌 🕅      | 3     | CPEP 3030-002<br>CRE (35213) | Room: TBA                            |
|                           | 3     | ENGR 1304-001<br>CRE (34957) | Mo 10:00AM -<br>10:50AM<br>NTDP F187 |
|                           | 3     | ENGR 1304-301<br>LAB (34959) | Tu 3:00PM -<br>6:50PM<br>NTDP F187   |
|                           | 3     | ENGR 2060-004<br>CRE (40809) | Internet Course                      |
|                           | 3     | ENGR 2060-304<br>LAB (37879) | Fr 9:00AM -<br>11:50AM<br>NTDP F185  |
|                           | 3     | MILS 1141-001<br>CRE (15963) | Th 12:30PM -<br>1:20PM<br>Wh 317     |

weekly schedule 🕨

1. Choose semester and click

| Eagle,Scrappy     |     |      |                 | go to                 | <b>v</b> (>>) |
|-------------------|-----|------|-----------------|-----------------------|---------------|
| Search            |     |      | Enroll/Add/Drop | My Acade              | nics          |
| my class schedule | add | drop | swap edit       | term information mand | atory courses |
| Swap a Class      |     |      | $\bigcirc$      | <b>1</b>              | -23           |
|                   | add | drop | swap edit       | term information mand |               |

## 2. Select the class you wish to drop using the drop down box.

| Eagle,Scrappy                   |                                   | go to 💙                       | $\otimes$ |
|---------------------------------|-----------------------------------|-------------------------------|-----------|
| Search                          | Enroll/Add/Drop                   | My Academics                  |           |
| my class schedule add d         | rop swap edit ter                 | rm information mandatory cour | ses       |
| Swap a Class                    |                                   | <b>1</b> _2_3                 | }         |
| 1. Select a class to swap       |                                   |                               | 1         |
| Select the class you wish to sw | ap then select the class you wish | to replace it with.           |           |
| 2010 Spring   Undergraduate     | * University of North Texas       | change term                   |           |
| Swap This Class                 |                                   | $\sim$                        |           |
| Select from your schedule       | HIST 1050: WRLD TO 16TH CEN       | п (💟)                         |           |
| With This Class                 |                                   |                               |           |
| Search for Class                | Class Search                      | v search                      |           |
|                                 | OR                                | v select                      |           |
| Select from Shopping Cart       | OR                                | v select                      |           |
| Enter Class Nbr                 | enter                             |                               |           |

#### 3. Continue with the same process to Add Class from pages 12 - 15. You will receive the following screen when swap is ready to be completed.

| 1  | Click | FINISH SWAPPING |
|----|-------|-----------------|
| 4. | CHUK  | -               |

| Eagle,Scrappy         |      |                 | go to 💙 📎                          |
|-----------------------|------|-----------------|------------------------------------|
| Search                |      | Enroll/Add/Drop | My Academics                       |
| my class schedule add | drop | swap edit       | term information mandatory courses |
| Swap a Class          |      |                 | <b>123</b>                         |

## 2. Confirm your selection

Click Finish Swapping to process your swap request. To exit without swapping these classes, click Cancel.

2010 Spring | Undergraduate | \* University of North Texas

| ClassDescriptionHIST 1050-002<br>(4402)WRLD TO 16TH<br>CENT (Credit)With this class | Days/Times<br>MoWeFr 9:00AM<br>- 9:50AM | Room<br>Wh 218 | Instructor<br>Staff | Units<br>3.00 | Status   |
|-------------------------------------------------------------------------------------|-----------------------------------------|----------------|---------------------|---------------|----------|
| (4402) CENT (Credit)                                                                |                                         | Wh 218         | Staff               | 3.00          | <b>*</b> |
| ▼ With this class                                                                   |                                         |                |                     |               |          |
|                                                                                     |                                         |                | _                   | Closed        |          |
| Class Description ANTH 2045-001 (20312) GENDER ACROSS CULT (Credit)                 | TuTh 11:00AM -<br>12:20PM               | Room<br>Th 120 | J. Chase            | 3.00          | Status   |

## To Add to a Waitlist for a Class:

1. Click on the Enroll/Add/Drop Class link in Student Center

| Search<br>Enroll/Add/Drop | Bod  | eadlines 🛛 😡 URL             | Gradebook                            |
|---------------------------|------|------------------------------|--------------------------------------|
| My Academics              | This | Week's Schedule              |                                      |
| Plan                      |      | Class                        | Schedule                             |
| other academic 💙 🛞        | 3    | CPEP 3030-002<br>CRE (35213) | Room: TBA                            |
|                           | 2    | ENGR 1304-001<br>CRE (34957) | Mo 10:00AM -<br>10:50AM<br>NTDP F187 |
|                           | 2    | ENGR 1304-301<br>LAB (34959) | Tu 3:00PM -<br>6:50PM<br>NTDP F187   |
|                           | 2    | ENGR 2060-004<br>CRE (40809) | Internet Course                      |
|                           | 8    | ENGR 2060-304<br>LAB (37879) | Fr 9:00AM -<br>11:50AM<br>NTDP F185  |
|                           | 8    | MILS 1141-001<br>CRE (15963) | Th 12:30PM -<br>1:20PM<br>Wh 317     |

Scrappy's Student Center

enrollment shopping cart 🕨

2. From Add tab, choose the term and click continue

| _    | Page EagleConr                                      | Student Resou              | rces                               |                                |
|------|-----------------------------------------------------|----------------------------|------------------------------------|--------------------------------|
| Ea   | igle,Scrappy                                        |                            | go to                              |                                |
|      | Search<br>class schedule add                        | Enroll/Add<br>drop    swap | 1/Drop My<br>edit term information | Academics<br>mandatory courses |
|      | ect Term                                            | Continue                   |                                    |                                |
|      | Term                                                | Career                     | Institution                        |                                |
| 0    | 2013 Spring                                         | Undergraduate              | * University of North Texas        |                                |
| 0    | 2013 Summer                                         | Undergraduate              | * University of North Texas        |                                |
| 0    | 2013 Fall                                           | Undergraduate              | * University of North Texas        |                                |
|      |                                                     |                            | CONTINUE                           |                                |
| My ( | rch Enroll/add/drop .<br>Class Schedule Add D<br>to |                            | ormation Mandatory Courses         |                                |

3. Selecting Class to add. Can use to options to select a course to add to shopping cart. Option A) the Class search function can allow you to enter search criteria to view the schedule or classes. Option B) Shortcut you can use by entering the unique Class Nbr, if you already know this for the class you are wanting to add.

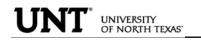

| myUNT                                                                            |                                    |
|----------------------------------------------------------------------------------|------------------------------------|
| My Page EagleConnect Student Resources                                           |                                    |
|                                                                                  |                                    |
| Eagle,Scrappy                                                                    | go to 💌 📎                          |
| Search Enroll/Add/Drop                                                           | My Academics                       |
| my class schedule add drop swap edit                                             | term information mandatory courses |
| Add Classes                                                                      | 1-2-3                              |
| 1. Select classes to add                                                         |                                    |
| 2013 Fall   Undergraduate   * University of North Texas Class Status Legend Open | change term                        |
| Add to Cart: 2013 Fall Shopping Cart                                             |                                    |
| Enter Class Nbr                                                                  |                                    |
| BUse option B if you arleady                                                     | ng cart is empty.                  |
| Find Classes know the Class Nbr                                                  |                                    |
| Class Search                                                                     |                                    |
| A search Use Option A to search Class Schedule                                   |                                    |
|                                                                                  |                                    |
|                                                                                  | Purchase Textbooks                 |
|                                                                                  |                                    |
| My 2013 Fall Class Schedule<br>You are not registered for classes in this ter    | FTD                                |
| rod are not registered for dasses in difs ter                                    |                                    |
| Search Enroll/add/drop My Academics                                              |                                    |

My Class Schedule Add Drop Swap Edit Term Information Mandatory Courses

go to ... 🔽 📎

**4.** Using Class Search, enter search criteria for courses and uncheck the "Show Open Classes Only" box in order to view all courses (will display Open, Closed, & Waitlisted courses).

| myU                                                  | ÍNT –                                                    |                      |                                                                                                    |
|------------------------------------------------------|----------------------------------------------------------|----------------------|----------------------------------------------------------------------------------------------------|
| My Page Eagle(                                       | Connect Student Resourc                                  | es                   |                                                                                                    |
|                                                      |                                                          |                      |                                                                                                    |
| Eagle,Scrappy                                        |                                                          |                      | go to 💌 📎                                                                                                    |
| Search                                               | Enroll/Add/D                                             | rop                  | My Academics                                                                                                    |
| my class schedule                                    | add drop swap                                            | edit term info       | rmation mandatory courses                                                                                                    |
| Add Classes                                          |                                                          |                      |                                                                                                    |
| Enter Search Cr                                      | iteria                                                   |                      |                                                                                                    |
| Institution                                          | * University of North Texas                              | Beginni<br>identific | search for UNT Classes<br>ng Fall 2010, UNT Dallas Courses are<br>ed with the letter D after the course<br>•. Example: ACCT 2010D |
| * University of North Te<br>Select at least 2 search | exas   2013 Fall<br>h criteria. Click Search to view you | ur search results.   |                                                                                                    |
| Class Search Criteria                                |                                                          |                      |                                                                                                    |
| Course Subject                                       | select subject MATH                                      | Mathematics          | To see ALL classes, including those with a Wait List option,                                                                      |
| Course Number                                        | is exactly                                               |                      | you must uncheck the "Show<br>Open Classes Only" box                                                                              |
| Course Career                                        | Undergraduate Show Open Classes Only                     |                      |                                                                                                    |
| Use Additional Search                                | Criteria to narrow your search result                    | ts.                  |                                                                                                    |
| Additional Searc                                     | h Criteria                                               |                      |                                                                                                    |
| Return to Add Classes                                | UNT Class Listing -pdf version                           | CLEAR CRITERIA       | SEARCH                                                                                                    |
|                                                      | rop My Academics                                         |                      |                                                                                                    |

| My Class Schedule |      | Edit | Term Information | Mandatory Courses |
|-------------------|------|------|------------------|-------------------|
| go to             | - >> |      |                  |                   |

5. Click View All to see all sections.

6. Courses offering a Wait List, will reflect a Status of Await List in the class search. Once you find a course you want, you can "Select class" to put it in your shopping cart.

| m                                                   | yUI                                                                                                    | NT                                  |                                                                                               |                                                                                                    |
|-----------------------------------------------------|----------------------------------------------------------------------------------------------------|-------------------------------------|-----------------------------------------------------------------------------------------------|----------------------------------------------------------------------------------------------------|
| Wy Pag                                              | e EagleConn                                                                                                    | ect Student I                       | Resources                                                                                     |                                                                                                    |
|                                                     |                                                                                                    |                                     |                                                                                               |                                                                                                    |
| Univers                                             | ity of North Texas                                                                                                    | 2013 Fall                           |                                                                                               |                                                                                                    |
| du Class                                            | Cabadula                                                                                                    | show all                            | Shopping Cart                                                                                 |                                                                                                    |
| NY Class                                            | Schedule                                                                                                    | Sliver an                           | Your shopping cart                                                                            | is empty.                                                                                                    |
| HIST 26                                             | 10 MoWeFr 8:0<br>Cury 204                                                                                                    | 0AM - 8:50AM                        |                                                                                               |                                                                                                    |
| <u>eturn to</u>                                     | Add Classes                                                                                                    |                                     | Open C                                                                                        | START A NEW SEARCH                                                                                                    |
| ▼ мА                                                | \TH 1010 - Funda                                                                                                    | mentals of Alge                     |                                                                                               |                                                                                                    |
| ▼ м#                                                | \TH 1010 - Funda                                                                                                    | mentals of Alge                     |                                                                                               | First I 1-3 of 4 D Las                                                                                                    |
| Section                                             | 001-CRE(23867)                                                                                                    | mentals of Alge                     | bra<br>View All Sections                                                                      |                                                                                                    |
| Section                                             |                                                                                                    | mentals of Alge                     | bra<br>View All Sections                                                                      | First 1-3 of 4 D Las                                                                                                    |
| Section                                             | 001-CRE(23867)<br>Regular                                                                                                    |                                     | bra<br>View All Sections<br>Status                                                            | First 1-3 of 4 Las                                                                                                    |
| Section<br>Session<br>Section                       | 001-CRE(23867)<br>Regular<br>Days & Times<br>TuTh 9:30AM -<br>10:50AM<br>002-CRE(23866)                                                                             | Room                                | bra<br>View All Sections<br>Status<br>Instructor<br>Staff                                     | First 1-3 of 4 Las<br>extbooks select class<br>Meeting Dates<br>08/28/2013 -                                                                                       |
| Section<br>Session<br>Section<br>Section            | 001-CRE(23867)<br>Regular<br>Days & Times<br>TuTh 9:30AM -<br>10:50AM<br>002-CRE(23866)<br>Regular                                                                  | Room<br>Matt 311                    | bra<br>View All Sections<br>Status<br>Instructor<br>Staff                                     | First 1-3 of 4 Las<br>extbooks select class<br>Meeting Dates<br>08/28/2013 -<br>12/13/2013<br>extbooks select class                                                |
| Section<br>Session<br>Section<br>Section            | 001-CRE(23867)<br>Regular<br>Days & Times<br>TuTh 9:30AM -<br>10:50AM<br>002-CRE(23866)                                                                             | Room<br>Matt 311                    | bra View All Sections Status Instructor Staff Status                                          | First 1-3 of 4 1 Las<br>extbooks select class<br>Meeting Dates<br>08/28/2013 -<br>12/13/2013                                                                       |
| Section<br>Session<br>Section<br>Session<br>Section | 001-CRE(23867)<br>Regular<br>Days & Times<br>TuTh 9:30AM -<br>10:50AM<br>002-CRE(23866)<br>Regular<br>Days & Times<br>MoweFr 10:00AM -<br>10:50AM<br>003-CRE(38829) | Room<br>Matt 311<br>Room<br>Gab 105 | bra View All Sections Status Instructor Staff Status Instructor Staff Status Instructor Staff | First 1-3 of 4 Las Extbooks select class Meeting Dates 08/28/2013 12/13/2013 Extbooks select class Meeting Dates 08/28/2013 -                                      |
| Section<br>Session<br>Section<br>Session<br>Section | 001-CRE(23867)<br>Regular<br>Days & Times<br>TuTh 9:30AM -<br>10:50AM<br>002-CRE(23866)<br>Regular<br>Days & Times<br>MoWeFr 10:00AM -<br>10:50AM                   | Room<br>Matt 311<br>Room<br>Gab 105 | bra View All Sections Status Instructor Staff Status Instructor Staff Status Instructor Staff | First 1-3 of 4 Las<br>extbooks select class<br>Meeting Dates<br>08/28/2013 -<br>12/13/2013<br>extbooks select class<br>Meeting Dates<br>08/28/2013 -<br>12/13/2013 |

Return to Add Classes

START A NEW SEARCH

7. To be put on the Wait List for a class, you must select the "Wait list if class is full" option illustrated below. Then select "Next".

| My Page                                                                                 | EagleCo                                                        | Stard                                                                                | ent Resourc                               |                |                 |                                                         |                          |
|-----------------------------------------------------------------------------------------|----------------------------------------------------------------|--------------------------------------------------------------------------------------|-------------------------------------------|----------------|-----------------|---------------------------------------------------------|--------------------------|
| My rage                                                                                 | / Lagierc                                                      | millect / Stud                                                                       | ent Resourc                               | es (           |                 |                                                         |                          |
| Eagle,So                                                                                | crappy                                                         |                                                                                      |                                           |                | go to           | në.                                                     | • >>>                    |
|                                                                                         | Search                                                         |                                                                                      | Enroll/Add/Dr                             | op             | My              | Academics                                               |                          |
| my class scl                                                                            | hedule    a                                                    | dd drop                                                                              | swap                                      |                | nformation      | mandatory                                               | courses                  |
| I. Select                                                                               | classes t                                                      | a add Daar                                                                           |                                           |                |                 |                                                         |                          |
| MATH 1010<br>lass Prefer                                                                | ) - FUND O                                                     | •   * University of<br>F ALGEBRA                                                     | North Texas                               |                | ist if class is | You must cl<br>Wail list if cla<br>to be ADDE<br>Waitli | ass is full"<br>D to the |
| MATH 1010<br>lass Prefer<br>MATH 1010-0<br>Gession F                                    | ) - FUND O<br>rences<br>03 Cred<br>Regular Acad                | it <u>Austion</u> (* University of<br>FALGEBRA<br>it <u>Aust Lis</u><br>emic Session | North Texas<br>tt Wait List<br>Permission | Wait li        | /               | Wail list if cla<br>to be ADDE<br>Waitli                | ass is full"<br>D to the |
| MATH 1010<br>lass Prefer<br>MATH 1010-0<br>Gession F                                    | ) - FUND O<br>rences<br>03 Cred                                | it <u>Austion</u> (* University of<br>FALGEBRA<br>it <u>Aust Lis</u><br>emic Session | North Texas                               |                | /               | Wail list if cla<br>to be ADDE<br>Waitli                | ass is full"<br>D to the |
| MATH 1010<br>lass Prefer<br>MATH 1010-0<br>Gession F<br>Career (                        | ) - FUND O<br>rences<br>03 Cred<br>Regular Acad<br>Jndergradua | it <u>Austion</u> (* University of<br>FALGEBRA<br>it <u>Aust Lis</u><br>emic Session | North Texas<br>Hermission<br>Grading      | Graded<br>3,00 | /               | Wail list if cla<br>to be ADDE<br>Waitli                | ass is full"<br>D to the |
| MATH 1010<br>lass Prefer<br>MATH 1010-0<br>Session F<br>Career U<br><u>View Textboo</u> | ) - FUND O<br>rences<br>03 Cred<br>Regular Acad<br>Jndergradua | it <u>Austion</u> (* University of<br>FALGEBRA<br>it <u>Aust Lis</u><br>emic Session | North Texas<br>Hermission<br>Grading      | Graded<br>3,00 | ANCEL           | Wail list if cla<br>to be ADDE<br>Waitli                | ass is full"<br>D to the |

My Class Schedule Add Drop Swap Edit Term Information Mandatory Courses

go to ... 💽 📎

8. You will receive confirmation that the course has been added to your shopping cart. You will need click on "Proceed to Step 2 of 3" where you will be asked to confirm.

| mvl                                                   | <b>TNT</b>                               | ۲             |                |               |           |             |  |
|-------------------------------------------------------|------------------------------------------|---------------|----------------|---------------|-----------|-------------|--|
| My Page Eag                                           | JN<br>leConnect S                        | _             | ces            |               |           |             |  |
| Eagle,Scrapp                                          | у                                        |               |                | go to .       |           | •>          |  |
| Search                                                | ı 🗍                                      | Enroll/Add/D  | rop            | My            | / Academi | cs          |  |
| my class schedule                                     | add drog                                 | p swap        | edit term      | information   | mandat    | ory courses |  |
| Add Classes                                           |                                          |               |                |               | - 🖂       | <b>2</b>    |  |
|                                                       | lling to process yo<br>ng these classes, | click Cancel. | classes listed | below. To     |           |             |  |
|                                                       |                                          | Open          | Clos           | ed 🔺 🛆 W      | ait List  |             |  |
| Class                                                 | Description                              | Days/Times    | Room           | Instructor    | Units Sta | itus        |  |
| MATH 1010-003<br>(38829)                              | FUND OF<br>ALGEBRA (Credit)              | тва           | тва            | Staff         | 3.00      | <b></b>     |  |
|                                                       |                                          | CANCEL        | PREVIOUS       | FINISH        | ENROLLIN  | 46          |  |
| <u>Search</u> <u>Enroll/add/</u><br>My Class Schedule |                                          |               | nation Manda   | atory Courses |           |             |  |
| go to                                                 | •                                        |               |                |               |           |             |  |

|                                        |                                                                    | _             | ces              |                |            |
|----------------------------------------|--------------------------------------------------------------------|---------------|------------------|----------------|------------|
| Eagle,Scrap                            | ру                                                                 |               |                  | go to          |            |
| Searc<br>my class schedule             |                                                                    | Enroll/Add    |                  |                | ademics    |
|                                        | olling to process yo<br>ing these classes,<br>iduate   * Universit | click Cancel. | e classes listed |                | List       |
| Class                                  | Description                                                        | Days/Times    | Room             | Instructor Uni | its Status |
| MATH 1010-003<br>(38829)               | FUND OF<br>ALGEBRA (Credit)                                        | тва           | ТВА              | Staff 3.1      | 00 🔺       |
|                                        |                                                                    | CANCEL        | PREVIOU          | S FINISH EN    | ROLLING    |
| Search Enroll/add<br>My Class Schedule |                                                                    |               | rmation Mand     | atory Courses  |            |

10. View Results to check whether your request was successful or not. If successfully enrolled on the Wait List you will receive a message indicating your position on the waitlist and the Status will reflect a violate success.

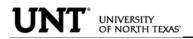

| Contraction of the second                                                                |                                              |                        |                               |
|------------------------------------------------------------------------------------------|----------------------------------------------|------------------------|-------------------------------|
| Eagle, Scrappy                                                                           |                                              |                        | go to                         |
| Search                                                                                   |                                              | Enroll/Add/Drop        | My Academics                  |
| my class schedule                                                                        | add drop                                     | swap edit              | term information mandatory co |
|                                                                                          | status report for e                          | nrollment confirmation | ns and errors:                |
| View the following s                                                                     | te   * University of<br>Successi             | f North Texas          | ns and errors:                |
| 3. View results<br>View the following s<br>2013 Fall   Undergradua<br>Class<br>MATH 1010 | ite   * University of<br>Successi<br>Message | f North Texas          | ns and errors:                |

11. To view courses you have added to Wait List, click on view "My Class Schedule".

| Success: enrolled 🛛 🗙 Error: unable t |         |                                                                                                    | o add class |  |
|---------------------------------------|---------|----------------------------------------------------------------------------------------------------|-------------|--|
| Class                                 | Message |                                                                                                    | Status      |  |
| MATH 1010                             | _       | <b>lessage:</b> Class 38829 is full. You have been been<br>laced on the wait list in position number 1. |             |  |

**12.** Be sure to check the "Show Waitlisted Classes" and select "**filter**". This will show you the results you have requested. The status for Wait List course will have Status "Waiting" and will indicate what position you are on the Wait List (i.e. Position #1).

| Eagle,Scrappy                                                                                | go to 💌 📎                                           |  |  |  |  |  |  |
|----------------------------------------------------------------------------------------------|-----------------------------------------------------|--|--|--|--|--|--|
| Search Enroll/Add/Drop My Academics                                                          |                                                     |  |  |  |  |  |  |
| my class schedule add drop swap                                                              | edit term information mandatory courses             |  |  |  |  |  |  |
| My Class Schedule                                                                            |                                                     |  |  |  |  |  |  |
| Select Display Option 💿 List View 🔿 Weekly Caler                                             | idar View                                           |  |  |  |  |  |  |
| 2013 Fall   Undergraduate   * University of North Texas change term                          |                                                     |  |  |  |  |  |  |
| To view course you are added to the Wait List, you must include this option and hit "filter" |                                                     |  |  |  |  |  |  |
| ▼ Class Schedule Filter Options                                                              |                                                     |  |  |  |  |  |  |
| Show Enrolled Classes 🔲 Show Dropped Classes 🗵 Show Waitlisted Classes filter                |                                                     |  |  |  |  |  |  |
| HIST 2610 - U S TO 1865                                                                      |                                                     |  |  |  |  |  |  |
| Status Units Grading                                                                         | Grade Deadlines                                     |  |  |  |  |  |  |
| Enrolled 3.00 Graded                                                                         |                                                     |  |  |  |  |  |  |
| Class<br>Nbr Section Component Days & Times Room                                             | Instructor Start/End<br>Date                        |  |  |  |  |  |  |
| 31829 001 Credit MoWeFr 8:00AM Cury 20<br>- 8:50AM                                           | )4 Welch,Martha 08/28/2013 -<br>Courtney 12/13/2013 |  |  |  |  |  |  |
|                                                                                              |                                                     |  |  |  |  |  |  |
| MATH 1010 - FUND OF ALGEBRA                                                                  |                                                     |  |  |  |  |  |  |
| Status Waitlist Units Grading                                                                | Grade Deadlines                                     |  |  |  |  |  |  |
| Waiting 1 3.00 Graded                                                                        |                                                     |  |  |  |  |  |  |
| Class<br>Nbr Section Component Days & Times Room                                             | Instructor Start/End<br>Date                        |  |  |  |  |  |  |
| 38829 003 Credit TBA TBA                                                                     | Staff 08/28/2013 -<br>12/13/2013                    |  |  |  |  |  |  |
| Purchase Textbooks<br>Printer Friendly Page                                                  |                                                     |  |  |  |  |  |  |

#### Search Enroll/add/drop My Academics

My Class Schedule Add Drop Swap Edit Term Information Mandatory Courses

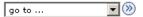

## To Drop from Waitlist for a Class:

1. Click on the Enroll/Add/Drop Class link in Student Center Scrappy's Student Center

| Search                          | Bo   | eadlines 🛛 😡 URL             | Gradebook                            |  |
|---------------------------------|------|------------------------------|--------------------------------------|--|
| Enroll/Add/Drop<br>My Academics | This | This Week's Schedule         |                                      |  |
| <u>Plan</u>                     |      | Class                        | Schedule                             |  |
| other academic V                | 8    | CPEP 3030-002<br>CRE (35213) | Room: TBA                            |  |
|                                 | 3    | ENGR 1304-001<br>CRE (34957) | Mo 10:00AM -<br>10:50AM<br>NTDP F187 |  |
|                                 | 3    | ENGR 1304-301<br>LAB (34959) | Tu 3:00PM -<br>6:50PM<br>NTDP F187   |  |
|                                 | 3    | ENGR 2060-004<br>CRE (40809) | Internet Course                      |  |
|                                 | 3    | ENGR 2060-304<br>LAB (37879) | Fr 9:00AM -<br>11:50AM<br>NTDP F185  |  |
|                                 | 3    | MILS 1141-001<br>CRE (15963) | Th 12:30PM -<br>1:20PM<br>Wh 317     |  |

2. Click on the Drop Tab and choose the semester and click continue.

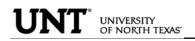

| myUNT                                                         |                             |  |  |  |  |  |
|---------------------------------------------------------------|-----------------------------|--|--|--|--|--|
| My Page EagleConnect Student Resources                        |                             |  |  |  |  |  |
| Eagle,Scrappy                                                 | go to 💌 🔊                   |  |  |  |  |  |
| Search Enroll/Add/Drop                                        | My Academics                |  |  |  |  |  |
| my class schedule add drop swap edit term in                  | formation mandatory courses |  |  |  |  |  |
| Add Classes                                                   |                             |  |  |  |  |  |
| Select Term                                                   |                             |  |  |  |  |  |
|                                                               |                             |  |  |  |  |  |
| Select a term then click Continue.                            |                             |  |  |  |  |  |
| Ferm Career Institution                                       |                             |  |  |  |  |  |
| 2013 Spring     Undergraduate     * University of No          | th Texas                    |  |  |  |  |  |
| O 2013 Summer Undergraduate * University of No                |                             |  |  |  |  |  |
| C 2013 Fall Undergraduate * University of No                  |                             |  |  |  |  |  |
|                                                               |                             |  |  |  |  |  |
| с                                                             | DNTINUE                     |  |  |  |  |  |
|                                                               |                             |  |  |  |  |  |
| Search Enroll/add/drop My Academics                           |                             |  |  |  |  |  |
| My Class Schedule Add Drop Swap Edit Term Information Mandate | ory Courses                 |  |  |  |  |  |
| go to                                                         |                             |  |  |  |  |  |

3. Choose the class to be dropped and submit "Dropped Selected Classes"

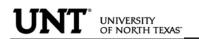

| agle,Scrap                            | ру                                         |                    |                  | go to         | 17       |               |
|---------------------------------------|--------------------------------------------|--------------------|------------------|---------------|----------|---------------|
| Searc                                 | 112 211                                    | Enroll/Add/Dr      | A                | u             | / Acade  |               |
| / class schedule                      | e add drop                                 | swap               | edit tern        | n information | man      | datory co     |
| op Classes                            |                                            |                    |                  |               | 1        | -2-(          |
| L L L L L L L L L L L L L L L L L L L | ses to drop                                |                    |                  |               |          |               |
|                                       | es to drop and click<br>rgraduate   * Univ | versity of North 1 | Гехаs <u>c</u> h | ange term     |          |               |
|                                       | es to drop and click                       |                    | Гехаs <u>c</u> h |               | Vait Lis | ted           |
|                                       | es to drop and click                       | versity of North 1 | Гехаs <u>c</u> h |               |          | ted<br>Status |
| 3 Fall   Under                        | es to drop and click<br>rgraduate   * Univ | versity of North 1 | ſexasch          | pped 🛕 V      |          |               |

4. Confirm the dropped class by reviewing schedule and clicking

|                    | agleConnect                                                       | Student Resources         |                        |
|--------------------|-------------------------------------------------------------------|---------------------------|------------------------|
| Eagle,Scra         | рру                                                               |                           | go to 💌 🔊              |
| Sea                | rch                                                               | Enroll/Add/Drop           | My Academics           |
| Click Finish D     | y <b>our selection</b><br>ropping to process y<br>, click Cancel. | rour drop request. To exi | it without dropping    |
| 2013 Fall   Under  | graduate   * Universi                                             | /                         |                        |
| 2013 Fall   Underg | graduate   * Universi                                             | ty of North Texas         | Spropped A Wait Listed |
| Class              | Description                                                       | Enrolled                  | Oropped Wait Listed    |
|                    |                                                                   | Enrolled                  | _                      |

5. Verify the Waitlisted course has successfully been dropped from your schedule.

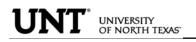

| myU<br>My Page EagleC  | onnect Student Resources                                                                                                    |
|------------------------|----------------------------------------------------------------------------------------------------|
| Eagle,Scrappy          | go to                                                                                                    |
| Search                 | Enroll/Add/Drop My Academics                                                                                                    |
|                        | add drop swap edit term information mandatory courses                                                                                  |
| request.               | e   * University of North Texas<br>Success: dropped<br>Verify you have successfully<br>dropped from the Wait List.<br>Success: dropped |
| Class                  | Message                                                                                                    |
| MATH 1010              | Success: This class has been removed from your schedule.                                                                               |
| Search Enroll/add/droj | MAKE A PAYMENT MY CLASS SCHEDULE                                                                                                    |

go to ... 💌 📎

Swapping and Waitlisting:

Swapping onto a Wait List is a feature for students who are already enrolled in a course, but would like to "wait" to see if they can get into a different one (maybe the same course, but a different section). When using the swap, the process will automatically drop the "enrolled course" and enroll you in the "waitlisted" course you have selected, if a seat becomes available, and your position on the waitlist qualifies you to be able to be enrolled in the class.

#### Sample Scenario:

You are already enrolled in for HIST 2610.001, however you prefer to take PSCI 2300.003. PSCI 2300.003 is currently closed, but offers a Wait List. You could us the Swap feature to get on the wait list for PSCI 2300.003. If a seat opens up and you are next on the Wait List for PSCI 2300.003, then you will automatically be registered in the PSCI 2300.003 course and dropped from the HIST 2610.001 course.

1. Click on the Enroll/Add/Drop Class link in Student Center

| Academics          |                      |                              |                                      |  |  |  |
|--------------------|----------------------|------------------------------|--------------------------------------|--|--|--|
| Search             | Bo                   | eadlines 🛛 😡 URL             | Gradebook                            |  |  |  |
| My Academics       | This Week's Schedule |                              |                                      |  |  |  |
| <u>Plan</u>        |                      | Class                        | Schedule                             |  |  |  |
| other academic 💙 📎 | 3                    | CPEP 3030-002<br>CRE (35213) | Room: TBA                            |  |  |  |
|                    | 3                    | ENGR 1304-001<br>CRE (34957) | Mo 10:00AM -<br>10:50AM<br>NTDP F187 |  |  |  |
|                    | 3                    | ENGR 1304-301<br>LAB (34959) | Tu 3:00PM -<br>6:50PM<br>NTDP F187   |  |  |  |
|                    | 3                    | ENGR 2060-004<br>CRE (40809) | Internet Course                      |  |  |  |
|                    | 8                    | ENGR 2060-304<br>LAB (37879) | Fr 9:00AM -<br>11:50AM<br>NTDP F185  |  |  |  |
|                    | 3                    | MILS 1141-001<br>CRE (15963) | Th 12:30PM -<br>1:20PM<br>Wh 317     |  |  |  |

### Scrappy's Student Center

weekly schedule 🕨

enrollment shopping cart ▶

| OR                                                                                        |
|-------------------------------------------------------------------------------------------|
| Enter Class Nbr enter                                                                     |
| My 2013 Fall Class Schedule                                                               |
| Purchase Textbooks                                                                        |
|                                                                                           |
| Search Enroll/add/drop My Academics                                                       |
| My Class Schedule Add Drop Swap Edit Term Information Mandatory Courses                   |
| go to 💌 💓                                                                                 |
|                                                                                           |
|                                                                                           |
|                                                                                           |
| my                                                                                        |
| myUNI                                                                                     |
| My Page EagleConnect Student Resources                                                    |
| wyrage (Eagledonneer Ostadenrikesoardes                                                   |
|                                                                                           |
| Eagle,Scrappy go to 💌 📎                                                                   |
| Search Enroll/Add/Drop My Academics                                                       |
| my class schedule add drop swap edit term information mandatory courses                   |
| Swap a Class                                                                              |
| 1. Select a class to swap                                                                 |
| Select the class you wish to swap then select the class you wish to replace it            |
| with. Choose which enrolled course you wish to replace it Choose which                    |
| will be swapping o<br>2013 Fall   Undergraduate   * University of North Texas change term |
|                                                                                           |
| Swap This Class                                                                           |
| Select from your schedule HIST 2610: U S TO 1865                                          |
| With This Class                                                                           |
| Search for Class Class Search 💌 search                                                    |
| Enter Class Nbr enter                                                                     |
|                                                                                           |
| My 2013 Fall Class Schedule                                                               |
| Purchase Textbooks                                                                        |
| Search Enroll/add/drop My Academics                                                       |
| My Class Schedule Add Drop Swap Edit Term Information Mandatory Courses                   |
| go to 💌 📎                                                                                 |

**3.** To complete the swap for Wait List, select a course you want to swap into the Wait List. You can use the same options to select the course as used when Adding to Waitlist.

4. Confirm your selections and finish by selecting "Finish Swapping".

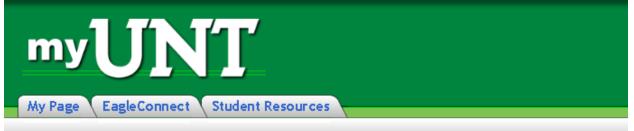

#### Eagle, Scrappy ->> go to ... Search Enroll/Add/Drop My Academics term information mandatory courses my class schedule add edit drop swap Swap a Class - 2 $\mathbf{1}$ - 3

### 2. Confirm your selection

Click Finish Swapping to process your swap request. To exit without swapping these classes, click Cancel.

2013 Fall | Undergraduate | \* University of North Texas

| 🍸 You are replaci                       | ng this class                     |                           |              |              |                     |          |  |
|-----------------------------------------|-----------------------------------|---------------------------|--------------|--------------|---------------------|----------|--|
|                                         | /                                 | <b>√</b> Enrolle          | d 🛞 Drop     | oped 🔺       | Vait Lis            | ted      |  |
| Class                                   | Description                       | Days/Times                | Room         | Instructor   | Unit <mark>s</mark> | Status   |  |
| HIST 2610-001<br>(31829)                | U S TO 1865<br>(Credit)           | MoWeFr 8:00AM<br>- 8:50AM | Cury 204     | M. Welch     | 3.0 <mark>0</mark>  | <b>~</b> |  |
| 🔻 With this class                       |                                   |                           |              |              |                     |          |  |
| /                                       |                                   | Open                      | Clos         | ed 🔺         | Vait Lis            | t        |  |
| Class                                   | Description                       | Days/Times                | Room         | Instructor   | Units               | Status   |  |
| PSCI 2300-003<br>(38836)                | POLITICAL<br>RESEARCH<br>(Credit) | ТВА                       | тва          | Staff        | 3.00                |          |  |
| CANCEL FINISH SWAPPING                  |                                   |                           |              |              |                     |          |  |
| Search Enroll/add/<br>My Class Schedule |                                   |                           | nation Manda | tory Courses |                     |          |  |
| go to                                   | • >>>                             |                           |              |              |                     |          |  |

5. You can review results by selecting "My Class Schedule" and including "Show

Waitlisted Classes"

FINANCES PAGE: The Finance page displays all financial data related to tuition and fees.

Click on the Account Inquiry to view your account summary, due charges, completed payments, pending financial aid or to complete a payment.

| My Account                                  | Account Summary |                  |
|---------------------------------------------|-----------------|------------------|
| Account Inquiry                             | You owe 0.00.   |                  |
| Financial Aid                               | Due Now         | 0.00             |
| View Financial Aid<br>Accept/Decline Awards | Future Due      | 0.00             |
| other financial 💌 📎                         |                 |                  |
|                                             |                 | make a payment 🕨 |

| Ea                                      | igle,Scrappy    |          |                       |       | go to |             | <b>∨</b> ⊘ |
|-----------------------------------------|-----------------|----------|-----------------------|-------|-------|-------------|------------|
| $\left[ \right]$                        | Account Inquiry | Elec     | ctronic Payments/Purc | hases | Accou | nt Services |            |
| $\left( \left( \right) \right) \right)$ | summary         | activity | charges due           | pay   | ments | pending aid |            |

#### Account Summary

| What I Owe                      |             |                                      |                     |                             |           |  |  |  |  |
|---------------------------------|-------------|--------------------------------------|---------------------|-----------------------------|-----------|--|--|--|--|
| Campus                          | Term        | Outstanding<br>Charges &<br>Deposits | Pending<br>Payments | Pending<br>Financial<br>Aid | Total Due |  |  |  |  |
| University<br>of North<br>Texas | 2010 Spring | 1,629.51                             |                     | 8,424.00                    |           |  |  |  |  |
| Total                           |             | 1,629.51                             |                     | 8,424.00                    |           |  |  |  |  |

Currency used is US Dollar.

MAKE A PAYMENT

#### Financial Aid

| Account In     | nguiry <u>I</u> | Electronic Paym | ents/purch | ases | Account Services |
|----------------|-----------------|-----------------|------------|------|------------------|
| <u>Summary</u> | <u>Activity</u> | Charges Due     | Payments   | Pend | ling Aid         |

go to ... 💌 📎

8,424.00

First 🖪 1-5 of 5 🕨 Last

| Eagle,Scrappy          |                                 |                                         | go to           | <b>~</b> >>> |
|------------------------|---------------------------------|-----------------------------------------|-----------------|--------------|
| Account Inqu           | uiry Electroni                  | c Payments/Purcha                       | Account         | t Services   |
| summary                | activity                        | charges due                             | payments        | pending aid  |
| Payment Hist           | tory                            |                                         |                 |              |
| View By Unive<br>Texas | rsity of North <b>From</b><br>5 | 05/16/2009 🛐                            | To 11/16/2009 🛐 | go           |
| Posted Paymer          | nts                             | Find   View A                           | ll First 🛃 1-5  | of 5 🕨 Last  |
| Date Paid              |                                 | Payment<br>Type                         |                 | Paid Amount  |
| 09/28/2009             |                                 | Fed Pell<br>Grant                       |                 | 2,450.00     |
| 08/18/2009             |                                 | Fed Direct<br>Stafford<br>Sub Loan      |                 | 2,239.00     |
| 08/18/2009             |                                 | UNT<br>Tuition<br>Grant                 |                 | 750.00       |
| 08/18/2009             |                                 | Fed Direct<br>Stafford<br>Unsub<br>Loan |                 | 2,985.00     |
|                        |                                 |                                         |                 |              |

Currency used is US Dollar.

| Pending Payments |                               |
|------------------|-------------------------------|
|                  |                               |
|                  | You have no pending payments. |

Total Posted Payments for this view

| Eagle,Scrappy                                |                |                    | go to    | <b>~</b> >        |
|----------------------------------------------|----------------|--------------------|----------|-------------------|
| Account Inquiry                              | Electroni      | c Payments/Purchas | es Ac    | count Services    |
| summary activ                                | ity            | charges due        | payments | pending aid       |
| Pending Financial A                          | id             |                    |          |                   |
| View By University of North 1                | Texas All      | Terms 💌 🤦          | jo       |                   |
| Pending Financial Aid                        |                | Find   View All    | First 🖪  | 1-5 of 5 🕨 Last   |
| Award                                        | Term           |                    |          | Amount            |
| Fed Pell Grant                               | 2010<br>Spring |                    |          | 2,450.00          |
| UNT Tuition Grant                            | 2010<br>Spring |                    |          | 750.00            |
| Fed Direct Stafford Unsub<br>Loan            | 2010<br>Spring |                    |          | 2,985.00          |
| Fed Direct Stafford Sub<br>Loan              | 2010<br>Spring |                    |          | 2,239.00          |
| Total Pending Financial<br>Aid for this view |                |                    |          | 8,424.00          |
|                                              |                |                    | First    | 🕙 1-5 of 5 🕩 Last |
| Currency used is US Dollar.                  |                |                    |          |                   |

Financial Aid

### To Complete a Payment

| Eagle,Scrappy                                 | go to 💌 📎                           |
|-----------------------------------------------|-------------------------------------|
| Account Inquiry Electronic Payments/Purchases | Account Services                    |
| Make a Payment                                |                                     |
| 1. Specify Payment Details                    |                                     |
| Mak                                           | ke Payment by Credit Card or eCheck |
|                                               |                                     |

#### **Click on Pay Bill**

Click on the "Pay Bill" button below to continue with your payment. You will receive an email upon completion of the payment process.

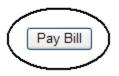

#### **Click on Make Payment**

Message Board Payment Profiles Authorize Payers User Preferences Make Payment Transaction History

# Message Board

Welcome to the QuikPAY<sup>TM</sup> system. Through QuikPAY<sup>TM</sup>, you are conveniently able to:

- manage your payment profiles
- · authorize others to make payments on your behalf
- view your account status
- quickly make payments to your account
- and more all online!

Please choose from the list of options located in the column to the left.

## Enter Payment Amount, Select Payment Method and click Continue

# Enter Payment Amount

Please enter in the amount you want to pay and click "Continue" button.

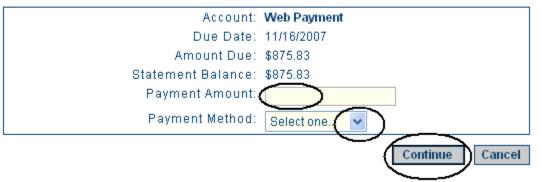

**TRANSFER CREDIT PAGE**: The transfer credit page summarizes all the transfer credit a student has earned and its source.

#### Scrappy's Student Center

| Acade                                                                                                    |                                                                                                    |                                                                                |                                   |                                                        |                                                                                     |                                            |                         |            |
|----------------------------------------------------------------------------------------------------|----------------------------------------------------------------------------------------------------|--------------------------------------------------------------------------------|-----------------------------------|--------------------------------------------------------|-------------------------------------------------------------------------------------|--------------------------------------------|-------------------------|------------|
| earch                                                                                                    |                                                                                                    | Ē                                                                              | Dea                               | dlines                                                 | 😺 url                                                                               |                                            | G                       | radebook   |
| <u>v Acader</u>                                                                                                    |                                                                                                    | т                                                                              | his W                             | eek's Sc                                               | hedule                                                                              |                                            |                         |            |
| an                                                                                                    |                                                                                                    |                                                                                |                                   |                                                        | lass                                                                                | :                                          | Schedu                  | le         |
|                                                                                                    |                                                                                                    |                                                                                | 3                                 | PEP 303<br>RE (352:                                    |                                                                                     | Room: 1                                    | гва                     |            |
| ranster                                                                                                    | Credit: Re 💙                                                                                                    |                                                                                |                                   | NGR 130<br>RE (349                                     |                                                                                     | Mo 10:00<br>10:50AM<br>NTDP F18            |                         |            |
|                                                                                                    |                                                                                                    | [                                                                              |                                   | NGR 130<br>AB (3495                                    |                                                                                     | Tu 3:00P<br>6:50PM<br>NTDP F18             |                         |            |
|                                                                                                    |                                                                                                    | [                                                                              | 5.00                              | NGR 206                                                |                                                                                     | Internet                                   | Course                  |            |
|                                                                                                    |                                                                                                    | I                                                                              |                                   | NGR 206<br>AB (3787                                    |                                                                                     | Fr 9:00AN<br>11:50AM<br>NTDP F18           |                         |            |
|                                                                                                    |                                                                                                    | I                                                                              |                                   | ILS 114:<br>RE (1596                                   |                                                                                     | Th 12:30<br>1:20PM<br>Wh 31                |                         |            |
|                                                                                                    |                                                                                                    |                                                                                |                                   |                                                        |                                                                                     | enrollmen                                  |                         |            |
| le,Scrap                                                                                                    |                                                                                                    | Enroll/Add/Dr                                                                  | op                                | ) My A                                                 | go to                                                                               | o                                          |                         | ing cart ▶ |
|                                                                                                    |                                                                                                    |                                                                                | op                                | ] Му А                                                 | go te                                                                               | o                                          | ~                       |            |
| Searc                                                                                                    | h<br>sfer Credit I<br>edits<br>1 Po<br>* University<br>Undergradua<br>Engineering                                                                                                   | Report<br>sted<br>of North Tex<br>ate                                          | -<br>                             | My A<br>Credit Sou<br>Source Ins                       | go to<br>academics                                                                  | o                                          | ~                       |            |
| Searc<br>ow Tran<br>course Cro<br>todel Nor<br>nstitution<br>career<br>Program<br>Plan<br>Transfer                                  | h<br>sfer Credit I<br>edits<br>1 Po<br>* University<br>Undergradua<br>Engineering<br>Pre-Mech En                                                                                    | sted<br>of North Tex<br>ate<br>gineering Te                                    | as<br>ch.<br>Grade                | Credit Sou                                             | go to<br>academics                                                                  | P<br>Pi<br>anual<br>linn College           | ~                       |            |
| Searc<br>w Tran<br>ourse Cro<br>todel Nbr<br>nstitution<br>career<br>Program<br>Plan<br>Transfer<br>Term                            | h<br>sfer Credit I<br>edits<br>1 Po<br>* University<br>Undergradua<br>Engineering                                                                                                   | Report<br>ested<br>of North Tex-<br>site<br>gineering Te                       | as<br>Ch.<br>Grade<br>Input       | Credit Sou<br>Source Ins                               | go to<br>Academics<br>rce Type M<br>stitution Bl                                    | P<br>Pi<br>anual<br>linn College           | an<br>Grade             |            |
| Searc<br>w Tran<br>ourse Cro<br>lodel nor<br>nstitution<br>areer<br>Program<br>Plan<br>Transfer<br>Term<br>2009 Fall                | h<br>sfer Credit I<br>adits<br>1 Po<br>* University<br>Undergraduz<br>Engineering<br>Pre-Mech En<br>Incoming Cours<br>DW:0001 READ                                                  | Report<br>ested<br>of North Tex<br>ate<br>gineering Te<br>te Units<br>Taken    | as<br>ch.<br>Grade<br>Input<br>TF | Credit Sou<br>Source Ins                               | go to<br>academics                                                                  | anual<br>inn College                       | an<br>Grade<br>TF       |            |
| Searc<br>w Tran<br>ourse Cro<br>lodel robr<br>nstitution<br>lareer<br>Program<br>Plan<br>Transfer<br>Term<br>2009 Fall<br>2009 Fall | h<br>sfer Credit I<br>i Po<br>* University<br>Undergradus<br>Engineering<br>Pre-Mech En-<br>Incoming Cours<br>DW:0001 READ<br>0306<br>DW:0002 SOCI<br>1301<br>DW:0003 ENGL<br>0320  | Report<br>sted<br>of North Tex<br>ate<br>gineering Te<br>Taken<br>3.00         | as<br>Grade<br>Input<br>TF        | Credit Sou<br>Source Ins<br>Status<br>Posted           | go to<br>academics<br>rce Type M<br>stitution B<br>Equivalent Cour<br>TRAN 99990T02 | anual<br>iinn College<br>se Units<br>0.000 | an<br>Grade<br>TF<br>TF |            |
| Searc<br>w Tran<br>ourse Cro<br>todel Nor<br>nstitution<br>areer<br>Program<br>Plan<br>Transfer                                     | h<br>sfer Credit I<br>edits<br>1 Po<br>* University<br>Undergradua<br>Engineering<br>Pre-Mech En-<br>Incoming Cours<br>DW:0001 READ<br>0306<br>DW:0002 SOCI<br>1301<br>DW:0003 ENGL | Report<br>sted<br>of North Tex<br>ate<br>gineering Te<br>Taken<br>3.00<br>3.00 | as<br>Grade<br>Input<br>TF<br>TF  | Credit Sou<br>Source Ins<br>Status<br>Posted<br>Posted | go to<br>academics                                                                  | anual<br>linn College<br>se Units<br>0.000 | Grade<br>TF<br>TF       |            |

### ▼ Test Credits

No test credits found.

♥ Other Credits

No other credits found.